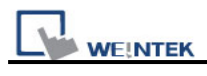

## **How to translate excel file to emi file**

1. Open "Recipe/Extended Memory Editor"

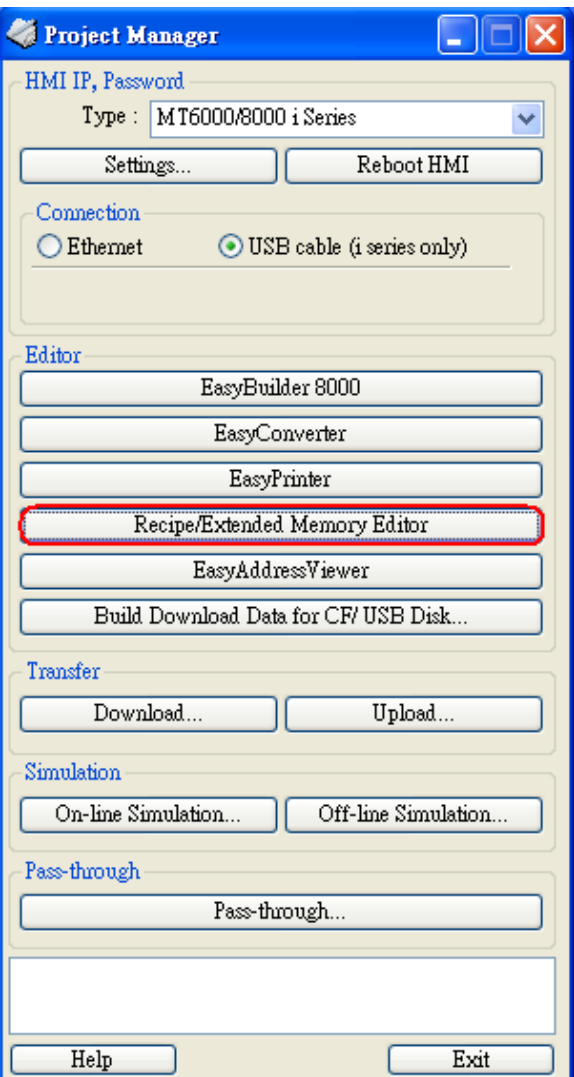

2. Open emi file and input the data, then press OK.

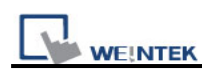

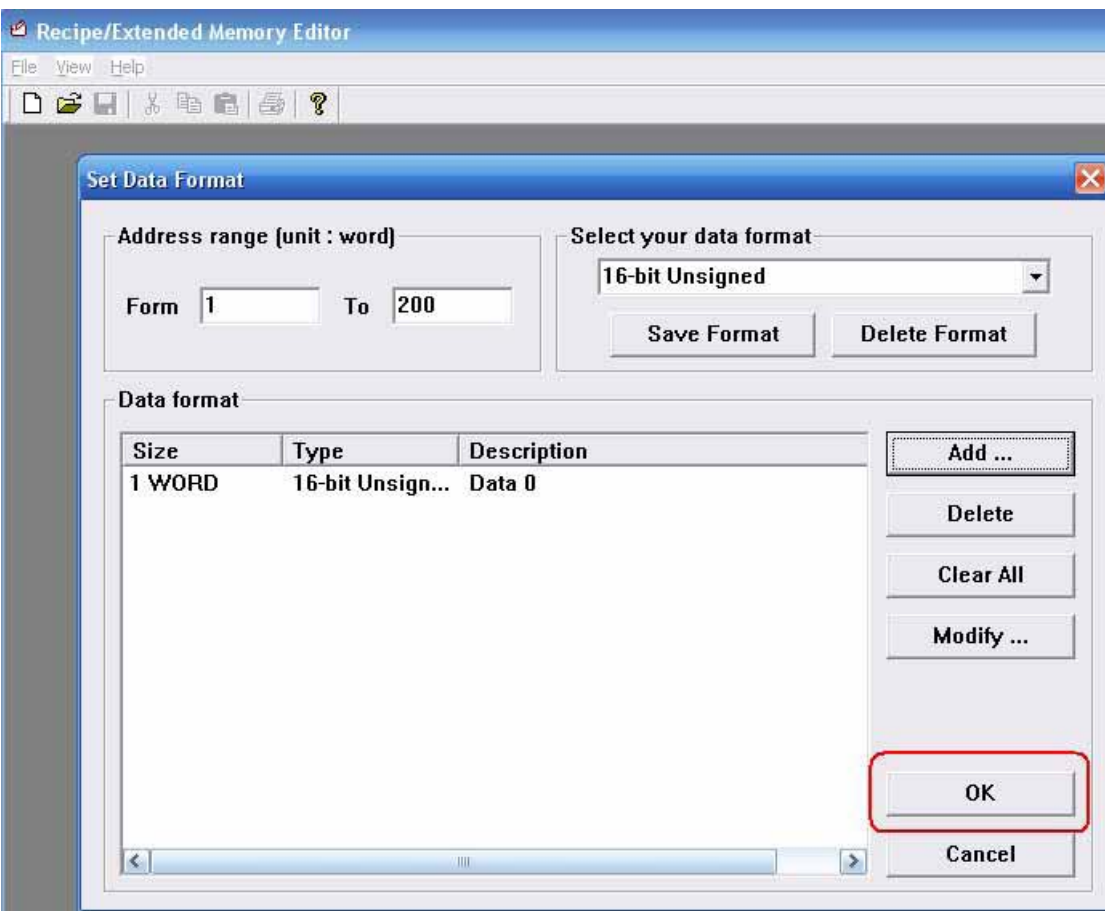

3. Save file as \*.csv

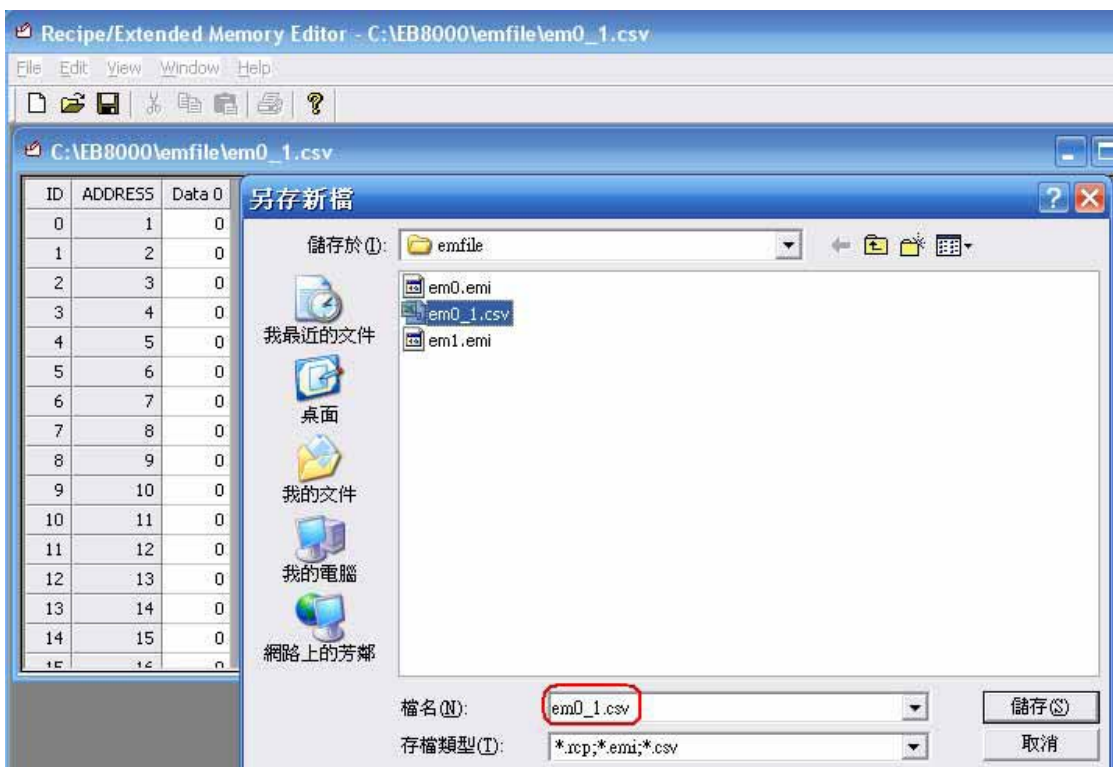

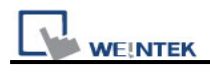

## 4. Edit em0\_1.csv by Excel

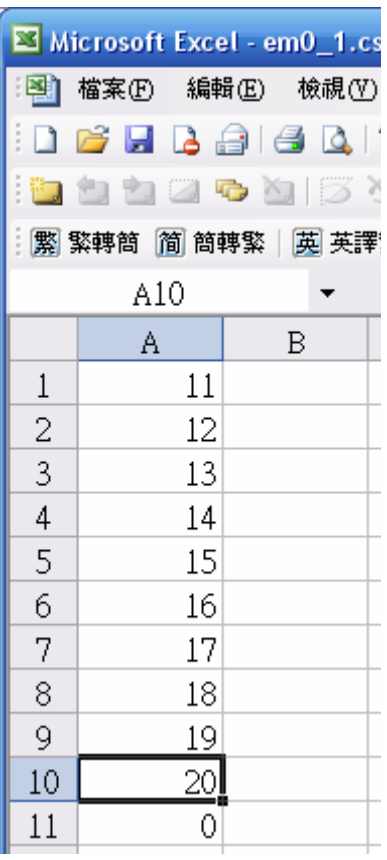

5. After editing file by excel (em0\_1.csv), open the csv by Recipe Editor, you can see the data changed.

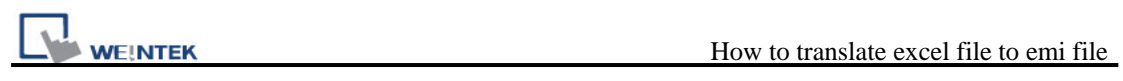

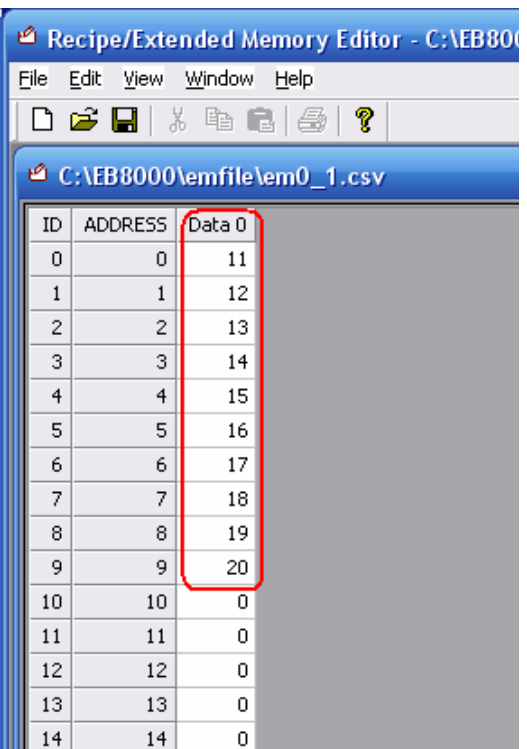

6. Use "Save as" to save a file with em0\_1.emi.

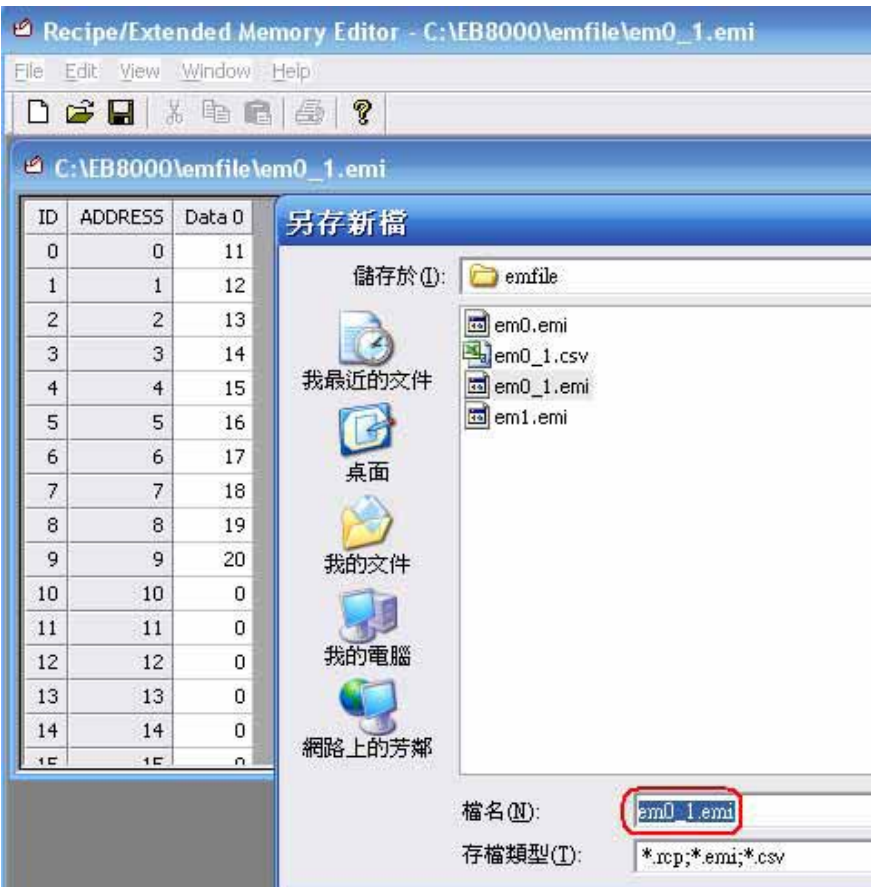